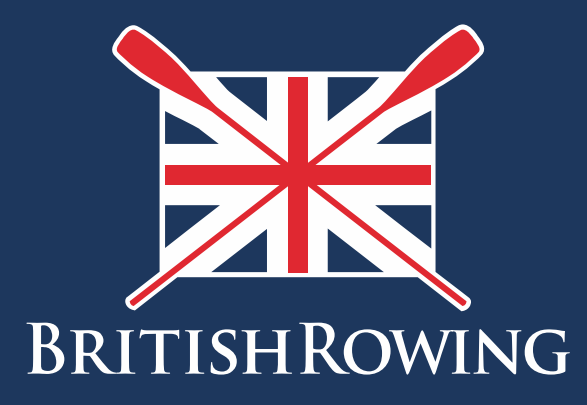

# How to set up events

TEAMWORK OPEN TO ALL COMMITMENT

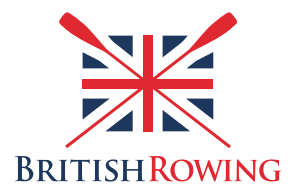

#### **How to set up events**

For a variety of reasons it's useful to employ some sort of booking system for events at your club. These events could range from individual training sessions, to Learn 2 Row courses, or even wedding parties.

The ClubHub system includes an event management feature, allowing you to create events and sell tickets while taking payments and managing attendees online.

## **Contents**

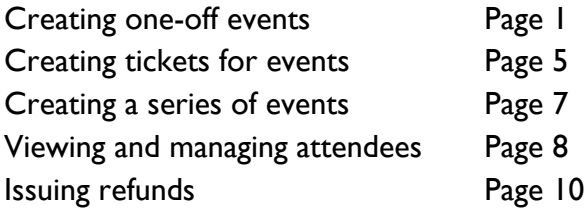

### **Section 1: How to create one-off events**

1. Sign into your British Rowing account

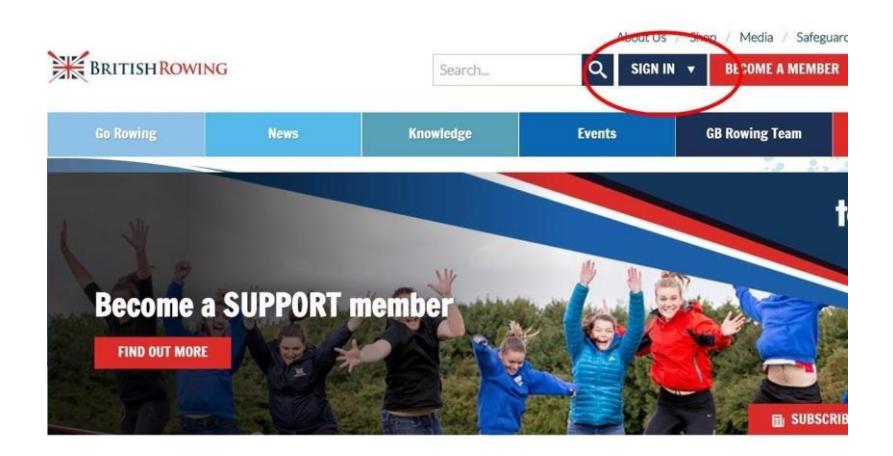

2. Select MENU

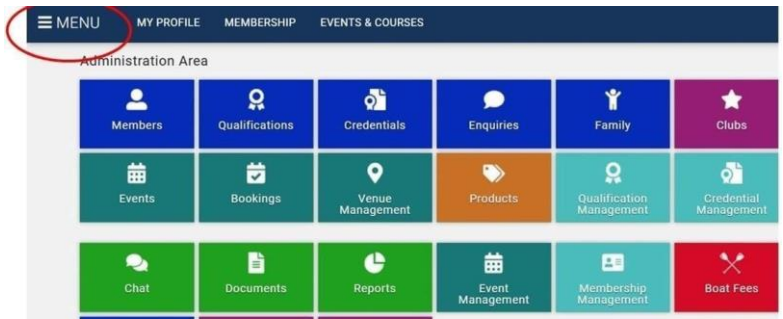

3. In the CLUB+ section, select the EVENT MANAGEMENT tile

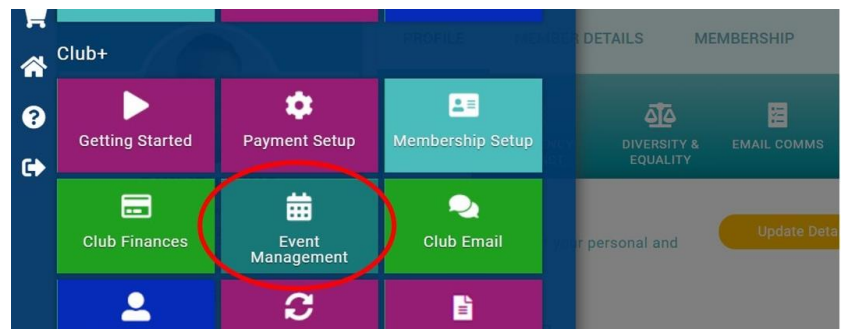

4. You will now be presented with an overview of your club's events. Using the green circles shown below you can choose to view all events, those accepting bookings, cancelled events, deleted events, and draft events.

N.B. An "event" can be anything you wish. Common examples in a rowing context include training sessions and regattas, but can also include things such as birthday parties, weddings, prize givings etc. Tickets can be free or have a price attached to them.

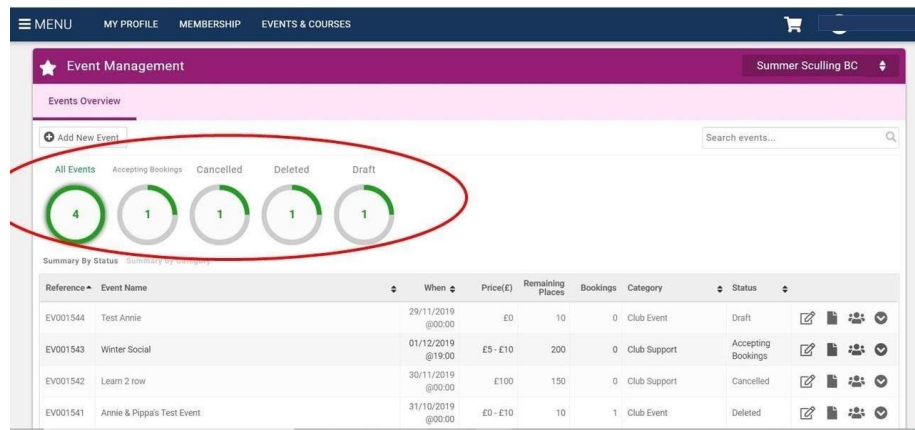

5. To create a new event select ADD NEW EVENT

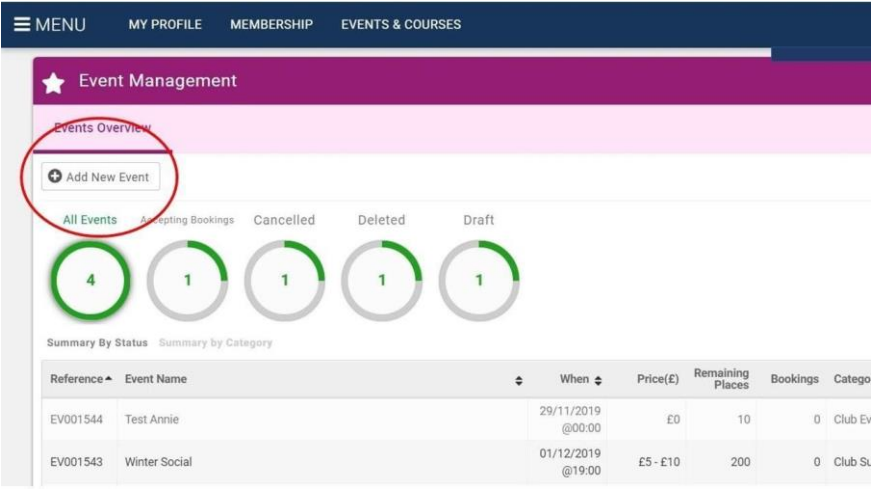

6. You will now be able to insert basic details such as event name, location, date, etc.

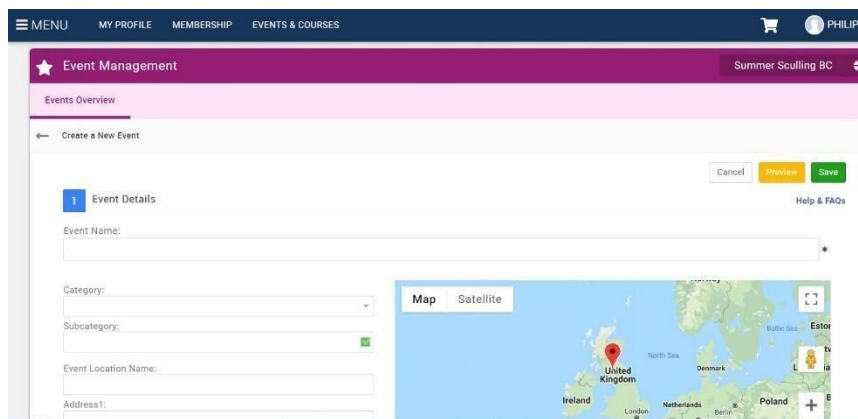

7. When entering the role of the event organiser, select CO-ORDINATOR

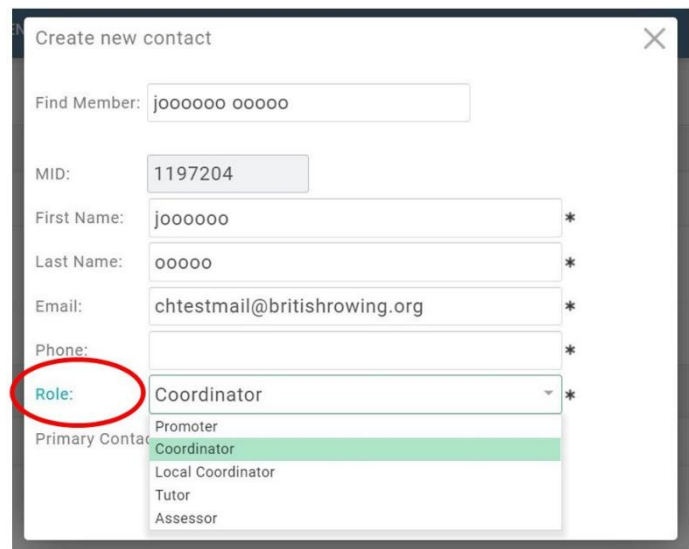

## **Section 2: Creating tickets for events**

8. Once you have entered the event details you can now create different types of tickets. For example, it might be that you want to offer adult and junior tickets, each with different prices. To do so, start by selecting ADD NEW TICKET.

You can now enter basic ticket details including name, price and the number of tickets available. Select the TICK icon to move onto the next step.

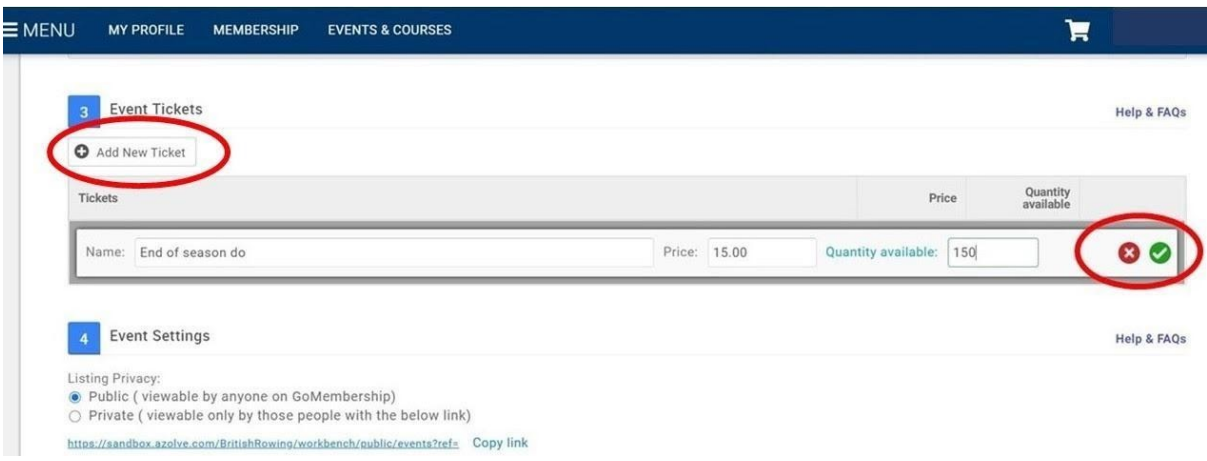

9. Now that you have created the ticket, you can edit additional details by selecting the COG icon

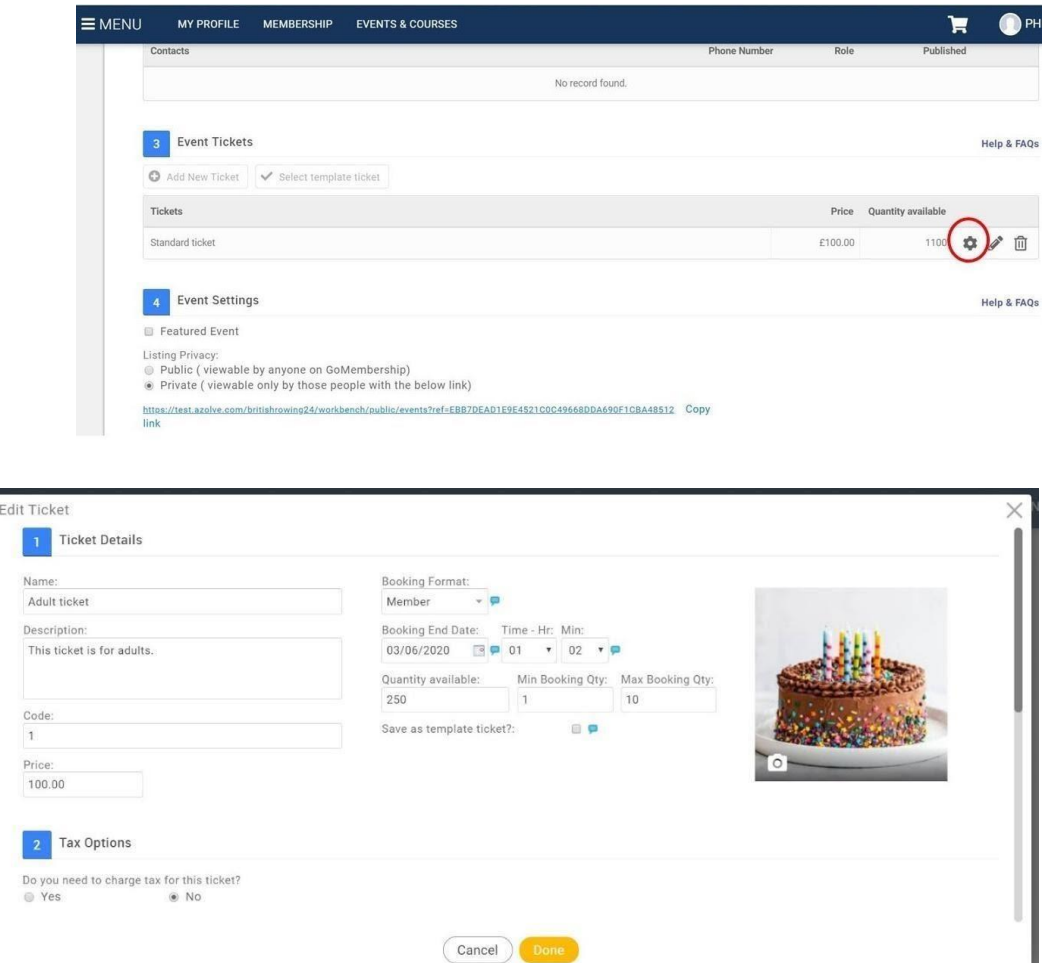

10. Next in EVENT SETTINGS, you can select whether to publish your event publicly or privately. (Public events will be visible to members of your club, and private events require individuals to obtain tickets via a shared link). If selecting PRIVATE, remember to copy the link shown so you can share it with potential attendees. Ignore the TAGS section and make sure you select TICKET RANGE.

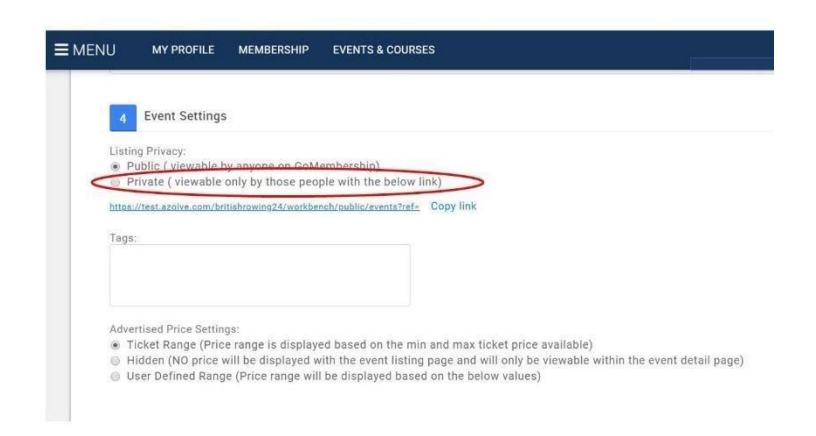

## **Section 3: Creating a series of events**

If your event has more than 1 session (a Learn 2 Row course for example), you can now insert details about those sessions. N.B. The ClubHub system refers to individual sessions as FIXTURES.

11. To add a fixture, begin by selecting ADD NEW FIXTURE

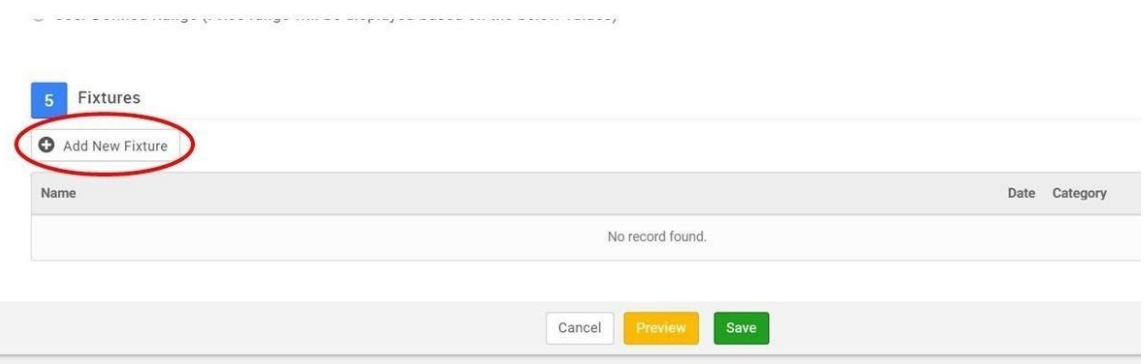

12. You can now insert details relating to that specific session. (Remember to select DONE to save).

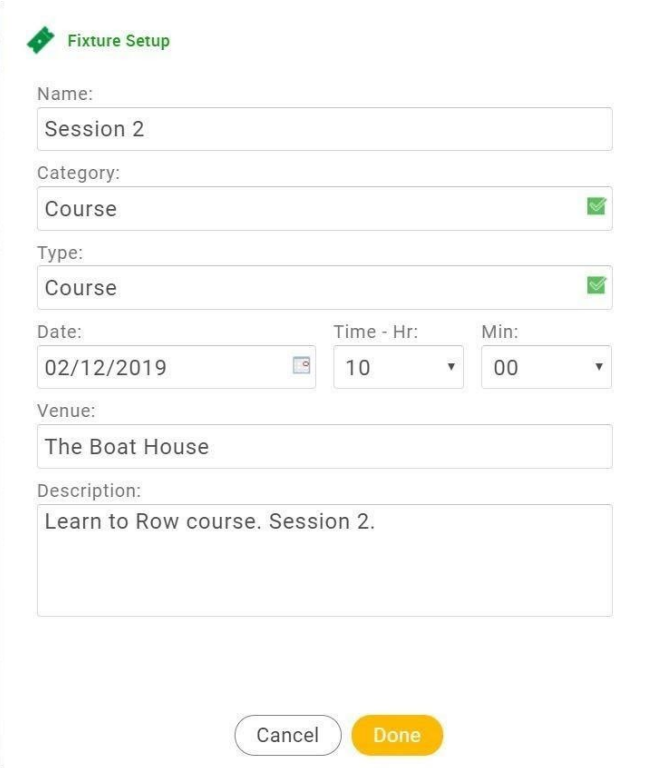

13. When you are happy with your event details you can publish your event, which will allow individuals to purchase tickets. To publish an event, go to the EVENTS OVERVIEW page and select the publish icon next to the event in question as shown below. Finally, within your event overview screen you can select PREVIEW to see how your event will look like when hosted online

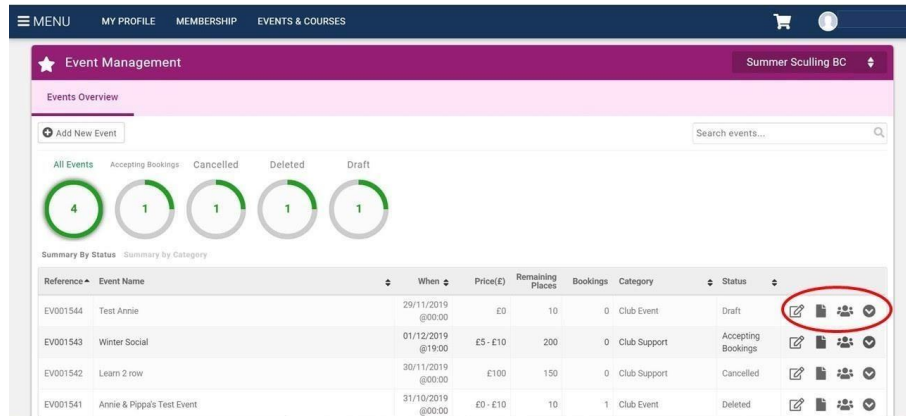

#### **Section 4: Viewing and managing attendees**

14. Re-visit your EVENTS OVERVIEW page to view a list of all the events you have created. Here you can edit events, add notes, publish events, and manage attendees. For each event listed, you can view a list of all those people who have booked onto it by selecting MANAGE BOOKING (the people icon shown below).

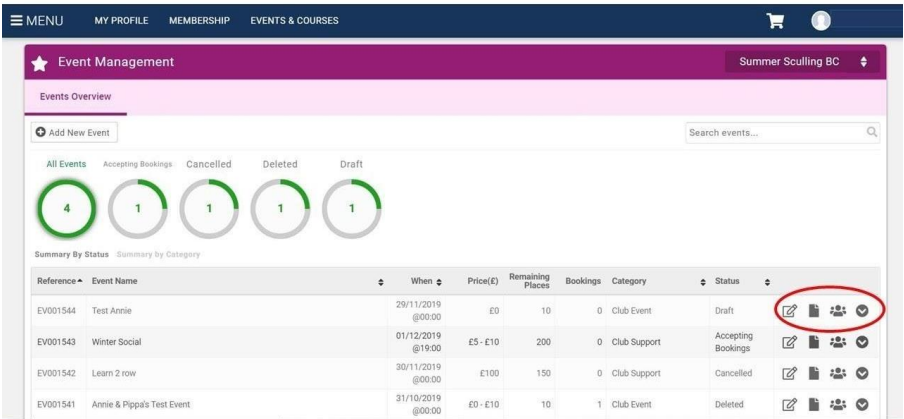

15. Here you can also download an attendee list in either CSV or Excel format. This list will include contact information provided by your attendees. Alternatively, you can contact each individual/team using the CLUB EMAIL tile within ClubHub (see document 2.26 CLUB EMAIL).

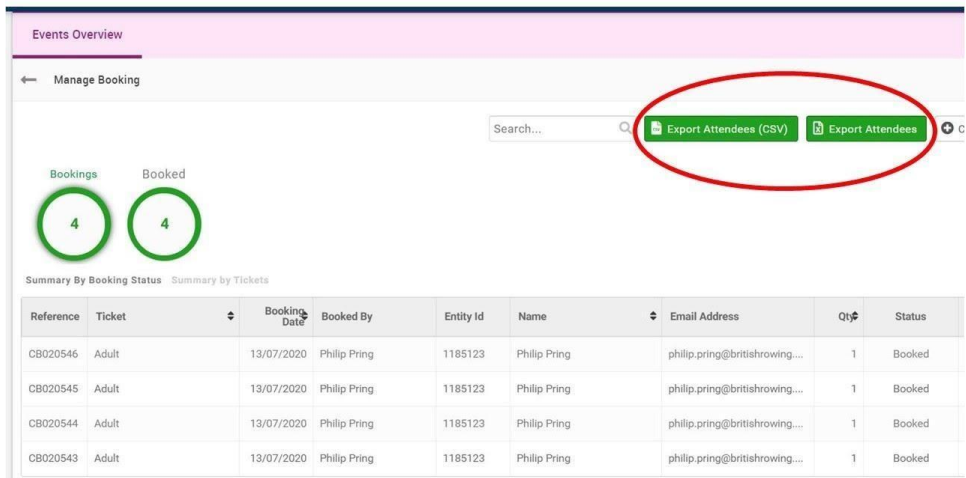

#### **Section 5 Issuing refunds**

Inevitably, there will be times when you need to issue refunds for event tickets purchased. It might be that a ticket was bought in error for example, or that the event itself was cancelled. The process of issuing refunds is simple, here's how:

16. Sign into your British Rowing account and select MENU as before. Then, in the CLUB+ section, select the CLUB FINANCES tile

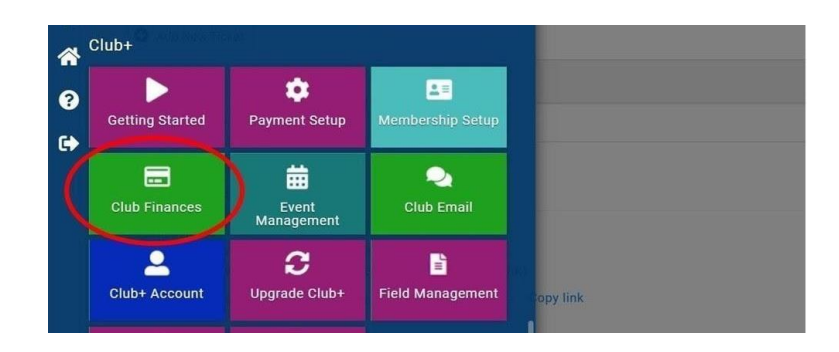

17. On the following page you will be presented with a list of payments made to the club. Of these, select the COG symbol next to the payment(s) you wish to refund

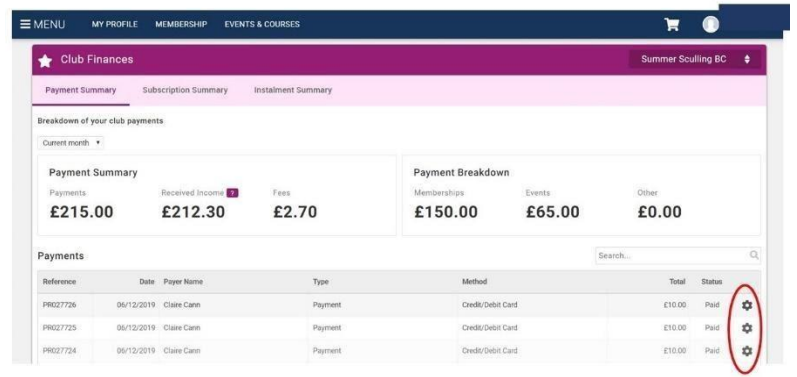

18. For each refund you must then select the REFUND button

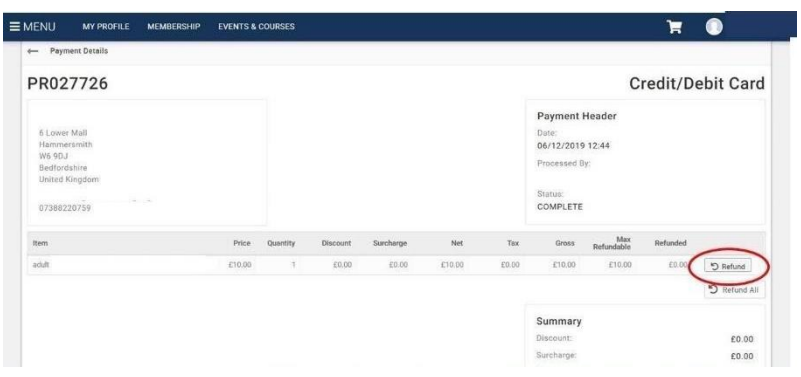

19. Before you confirm the refund, you can select either a FULL or PARTIAL refund, and you can make a comment if you wish. Finally, select REFUND to complete the process

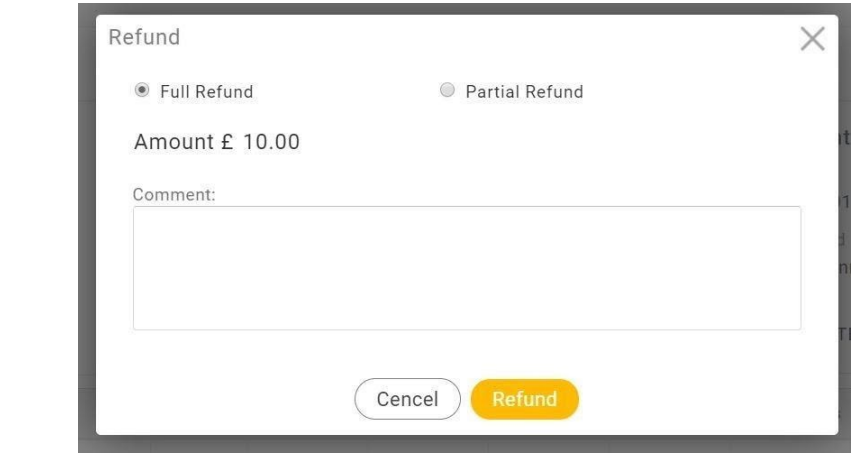